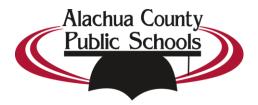

# Reviewing AIMS Results with Student Tracking

## **Table of Contents**

| Reviewing AIMS Results with Student Tracking                                                            |              |
|----------------------------------------------------------------------------------------------------|--------------|
| Accessing Student Tracking                                                                              |              |
|                                                                                                    |              |
| Student Tracking                                                                                        |              |
| Tasks - Preview Test – Shows all questions on the test with their correct answer or solution filled in. |              |
| Tasks - Grade View – See how a student answered questions on their test.                                | 5            |
| Tasks - One Touch Reports – A quick way to access several reports for a test from Student Tracking      | <del>(</del> |
| Tasks - One Touch Reports – Continued                                                                   |              |
|                                                                                                    |              |
| Frequently Asked Questions and Troubleshooting Student Access Issues                                    | 8            |
| A student submitted their test before they were complete. How do I re-open their testing session?       | 8            |
| Un-Submitting / Re-opening Tests                                                                        |              |
| Why is there a Lock symbol next to a student's name in student tracking?                                | c            |
| Why is there a Lock symbol next to a student's name in student tracking?                                |              |
| Resetting an inactive or disabled Student Account                                                       |              |
| What Views are Available in the One Touch Reports?                                                      | 10           |
| Student Score Listing                                                                                   |              |
| Student Score Listing Performance Analysis Item Analysis Learning Standards                             | 11           |
| Item Analysis                                                                                           | 13           |
| Learning Standards                                                                                      |              |
| Leat Hilly Staticatus                                                                                   |              |

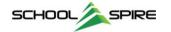

## **Accessing Student Tracking**

From My Home Page, select a Section or Group in the My Sections/Groups widget to open the Student Tracking view.

You can also access student tracking from the Rosters -> Student Tracking Menu

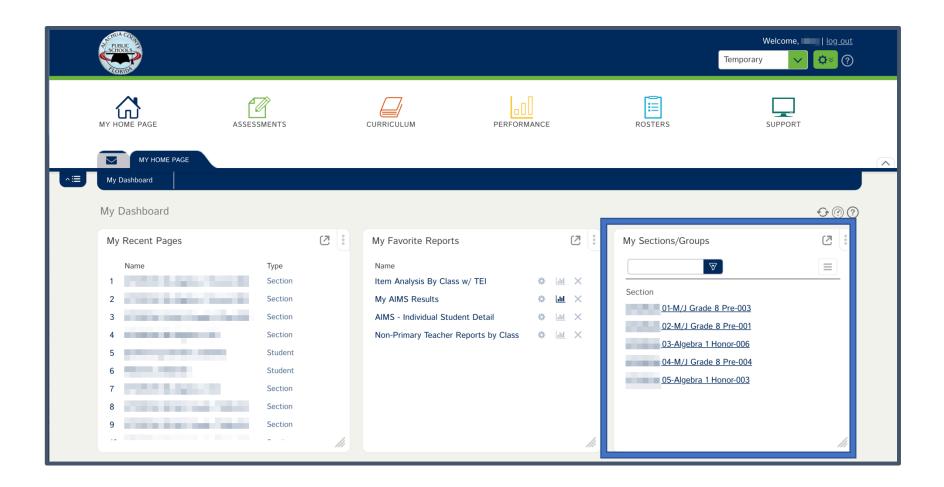

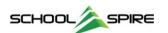

## **Student Tracking**

The Section or Group is displayed in Student Tracking.

Tests are listed across the top of the screen. Select the **Test Name** for several ways to view and review student results.

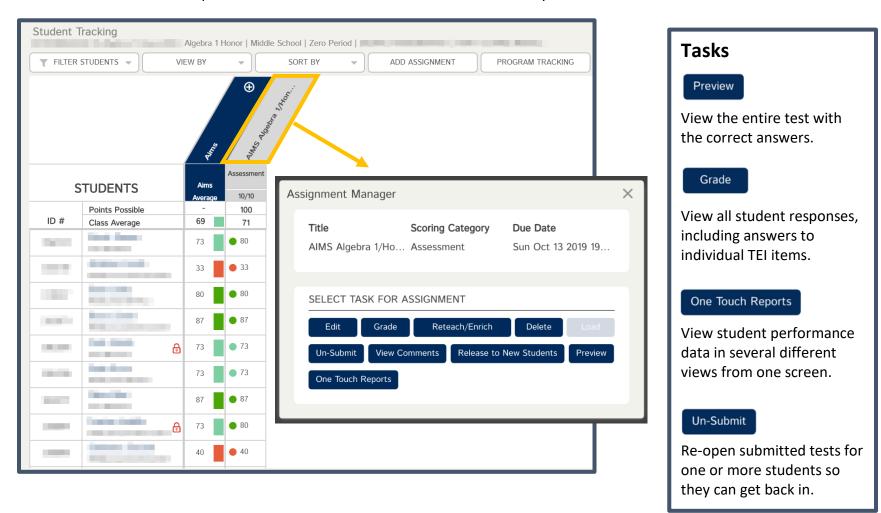

An example of each task is displayed in the following pages.

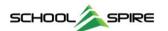

Tasks - Preview Test - Shows all questions on the test with their correct answer or solution filled in.

The preview option allows you to preview the online test with the correct answers displayed. For Technology Enhanced Items (Multiselect, Order, etc.), the correct solution is displayed. Change questions using the numbers at the bottom, or the Next and Back buttons.

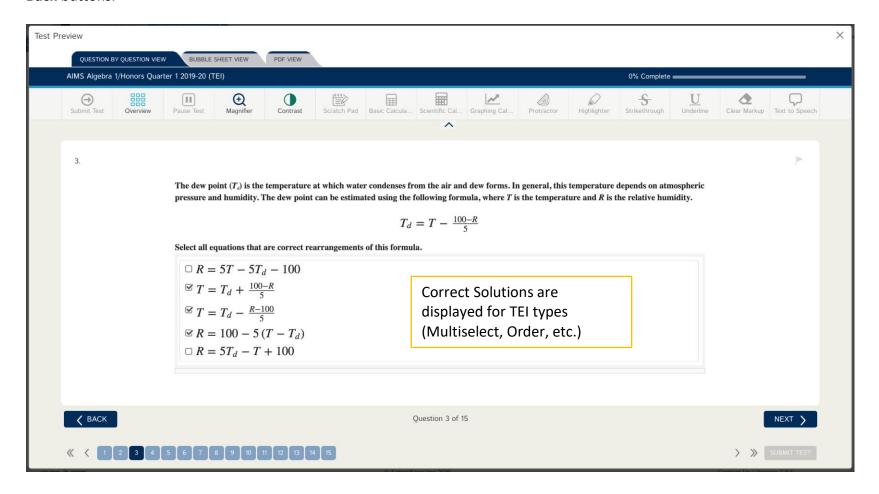

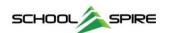

Tasks - Grade View – See how a student answered questions on their test.

The grade view allows you to select a student on the left-hand side and scroll through their results for each question. Correct responses will show a score as well as a "Pass" next to each. Student Responses are displayed in line for standard question types.

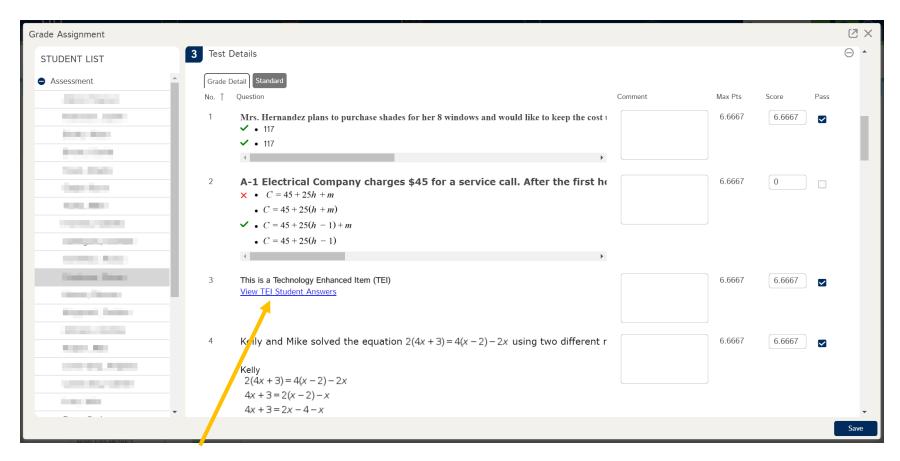

For **TEIs**, select the **View TEI Student Answers** link to open a tab with the preview of the student's answer. Close the tab to return to this screen.

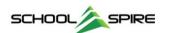

Tasks - One Touch Reports - A quick way to access several reports for a test from Student Tracking.

One touch report generates a **Student Score Listing**, **Performance Analysis**, **Item Analysis**, and **Learning Standards** view for a test. Student Score Listing **Alachua County Public Schools** October 15, 2019 2019-2020 | Algebra 1 Honor-004 AIMS Algebra 1/Honors Quarter 1 2019-20 (TEI) # Students Section % Correct Performance Levels 15 40% 60% 100 Max Possible Score 80.00 Median Final Score 20% 80% 17.57 Std Dev Final Score Section % Correct 44.7% District % Correct 61.7% MIDDLE % Correct Final Raw Met Cut Student **Id Number** Gender Ethnicity Performance Level % Correct Score Score Score (60%) 26.7% **Failing Expectations** 26.67 Ν 33.3% **Failing Expectations** 40.0% Failing Expectations \_\_\_ 53.3% 53.3% 53.3% Ν 60.0% 9 66.79 10 66.79 10 66.7% 66.79 10 73.3% 11 11 **Exceeds Expectations** 80.00 80.0% 12 **Exceeds Expectations** 80.00 12 80.0% **Exceeds Expectations** 80.00 80.0% 12 Υ Student Score Listing Performance Analysis Item Analysis | Learning Standards

The **Student Score Listing** is displayed above. Switch to different views from the tabs along the bottom.

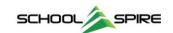

## Tasks - One Touch Reports - Continued

The **Item Analysis** report is a great way to get an overview of how each student answered the questions on a test. Select the **Item Analysis** tab along the bottom of the **One Touch** reports window.

| Item Analysis Alachua County Public Schools October 15, 2019 |                                                               |                                      |           |               |           |           |           |           |           |           |           |           |           |          |
|--------------------------------------------------------------|---------------------------------------------------------------|--------------------------------------|-----------|---------------|-----------|-----------|-----------|-----------|-----------|-----------|-----------|-----------|-----------|----------|
| 2019-2020   Algebra 1 Honor-004                              |                                                               |                                      |           |               |           |           |           |           |           |           |           |           |           |          |
| Alivio                                                       | AIMS Algebra 1/Honors Quarter 1 2019-20  * = Correct Response |                                      | Student   | Student Names |           |           |           |           |           |           | -         | -         | -         |          |
|                                                              |                                                               |                                      | Raw Score | 12            | 5         | 12        | 13        | 11        | 11        | 13        | 12        | 6         | 13        | 14       |
| Item#                                                        | Item Type                                                     | Standards                            | % Correct | 80.0%         | 33.3%     | 80.0%     | 86.7%     | 73.3%     | 73.3%     | 86.7%     | 80.0%     | 40.0%     | 86.7%     | 93.3%    |
| 1                                                            | Numeric Entry                                                 | MAFS.912.A-CED.                      | 96.3%     | 117*          | 117.5     | 117*      | 117*      | 117*      | 117*      | 117*      | 117.0*    | 117*      | 117*      | 117*     |
| 2                                                            | Multiple Choice                                               | MAFS.912.A-CED.                      | 14.8%     | А             | A         | C*        | А         | А         | A         | A         | A         | D         | А         | A        |
| 3                                                            | Multiselect                                                   | MAFS.912.A-CED.<br>1.4               | 3.7%      | Incorrect     | Incorrect | Incorrect | Incorrect | Incorrect | Incorrect | Incorrect | Incorrect | Incorrect | Incorrect | Correct* |
| 4                                                            | Multiple Choice                                               | MAFS.912.A-REI.<br>1.1,MAFS.K12.MP.2 | 51.9%     | D             |           | D         | A*        | A*        | В         | A*        | A*        | A*        | A*        | A*       |
| 5                                                            | Multiple Choice                                               | MAFS.912.A-REI.<br>2.3               | 81.5%     | C*            |           | C*        | C*        | C*        | C*        | C*        | C*        | D         | C*        | C*       |
| 6                                                            | Multiple Choice                                               | MAFS.912.A-REI.<br>2.3               | 77.8%     | D*            | А         | D*        | D*        | D*        | D*        | D*        | D*        | А         | D*        | D*       |
| 7                                                            | Multiple Choice                                               | MAFS.912.A-REI.<br>4.10              | 92.6%     | C*            |           | C*        | C*        | C*        | C*        | C*        | C*        | В         | C*        | C*       |
| 8                                                            | Multiple Choice                                               | MAFS.912.F-BF.2.3                    | 66.7%     | D*            | В         | D*        | D*        | В         | D*        | D*        | D*        | В         | D*        | D*       |
| 9                                                            | Multiple Choice                                               | MAFS.912.F-IF.1.1                    | 59.3%     | C*            | C*        | C*        | C*        | В         | C*        | C*        | В         | C*        | C*        | C*       |
| 10                                                           | Multiple Choice                                               | MAFS.912.F-IF.1.2                    | 92.6%     | C*            | C*        | C*        | C*        | C*        | C*        | C*        | C*        | C*        | C*        | C*       |
| 11                                                           | Multiple Choice                                               | MAFS.912.F-IF.2.4                    | 77.8%     | C*            | D         | C*        | C*        | C*        | D         | C*        | C*        | C*        | C*        | C*       |
| 12                                                           | Multiple Choice                                               | MAFS.912.F-IF.<br>2.5,MAFS.K12.MP.1  | 77.8%     | C*            | C*        | D         | C*        | C*        | C*        | C*        | C*        | D         | C*        | C*       |
| 13                                                           | Multiple Choice                                               | MAFS.912.F-IF.<br>3.7.a              | 81.5%     | B*            | B*        | B*        | B*        | B*        | В*        | B*        | B*        | D         | В*        | В*       |
| 14                                                           | Multiple Choice                                               | MAFS.912.F-LE.<br>1.1.b              | 85.2%     | A*            | С         | A*        | A*        | A*        | A*        | A*        | A*        | D         | A*        | A*       |
| 15                                                           | Multiselect                                                   | MAFS.912.F-LE.2.5                    | 100.0%    | Correct*      | Correct*  | Correct*  | Correct*  | Correct*  | Correct*  | Correct*  | Correct*  | Correct*  | Correct*  | Correct* |

Each item on the test is displayed, along with the Item Type, Standard(s), and a % Correct for the whole class.

Answer choices for standard answer types are displayed in each cell, along with a Red or Green\* indicator for correct and incorrect responses. TEI/Advanced items display either an Incorrect or Correct\* based on the student's answer.

Blank cells indicate no answer.

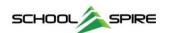

## Frequently Asked Questions and Troubleshooting Student Access Issues

A student submitted their test before they were complete. How do I re-open their testing session?

Should a student accidentally submit their test, or otherwise need to get back into their test that has already been submitted, the Un-Submit option will allow you to "re-open" the test for one or more students.

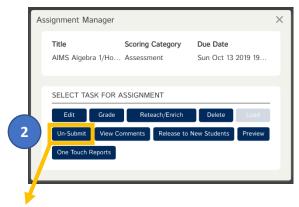

Un-Submitting / Re-opening Tests

- 1. Select a **Test Name** (column) in **Student Tracking** to pull up the available **tasks** (detailed on Page 3).
- 2. Select the "Un-Submit" option.

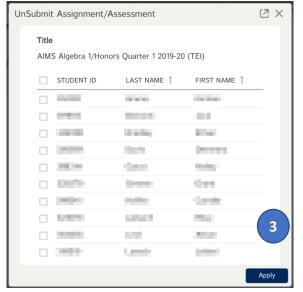

3. Select the **Check Box** next to one or more students whose testing session needs to be re-opened and click the **Apply** button.

#### **Important Notes**

After a student's test has been un-submitted, their cell in student tracking returns to 0\*, but the existing progress and answers are saved and allow the students to review, finish, and re-submit the test.

Please note that until the test is submitted again, the grade is not finalized, so make sure students know to click the Submit button when they are finished to finalize their grade.

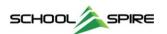

Why is there a Lock symbol next to a student's name in student tracking?

Resetting an Inactive or Disabled Student Account

If there is a **lock symbol** next to students' name, this indicates that their account is disabled or locked due to repeated incorrect password attempts.

To unlock a student's account, select the Reactivate / Password Reset button on the right hand side of the Student Tracking page.

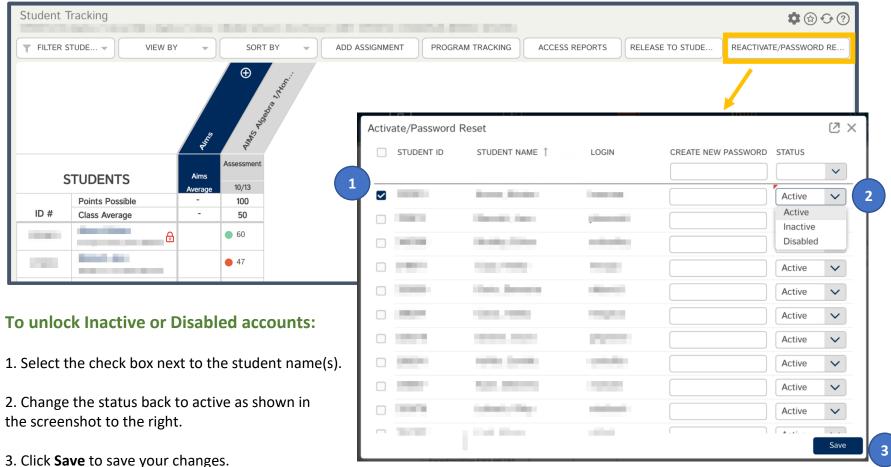

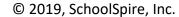

What Views are Available in the One Touch Reports?

There are four views available in the One Touch Reports. You can choose a view using the tabs at the bottom of the screen.

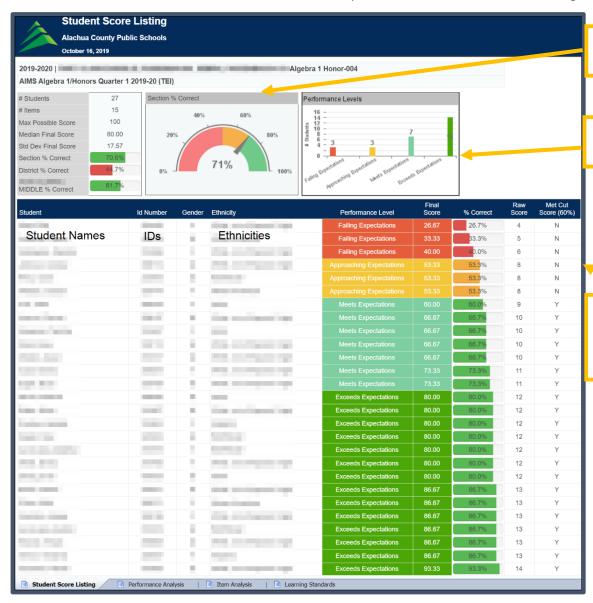

**Student Score Listing** 

The student score listing report shows an overview of performance on a test.

Number of students at each performance level for this test and class.

High level details on each student, including Performance Level, Final Score, % Correct, Raw Score (items correct), and a "Met Cut Score"

#### **Questions Answered:**

"How did my class do on this test overall?"

"How many students are in each performance band?"

"How did a specific student perform on this test, overall?"

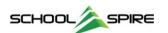

### **Performance Analysis**

The Performance Analysis shows student performance details based on demographic indicators.

#### **Questions Answered**

"How did my students in different demographic groups perform on this test?"

"How does the performance of my students compare to my other classes? ...to School averages? ...to the District averages?"

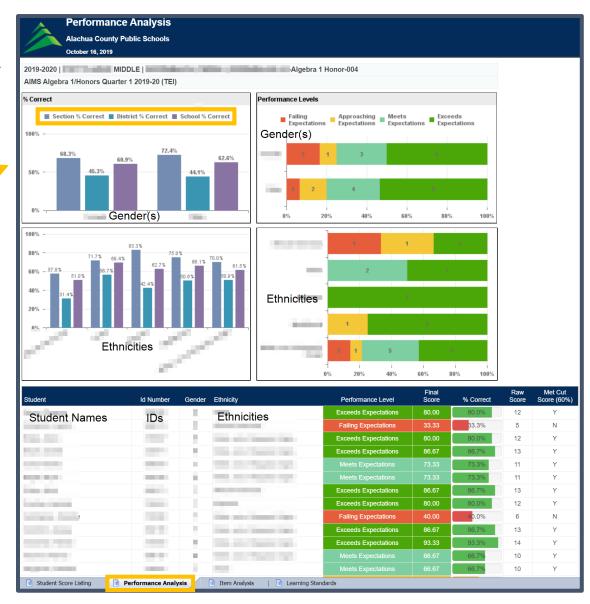

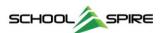

## Item Analysis

The Item Analysis shows an overview of the items on the test, their standard(s), and how each student answered each question.

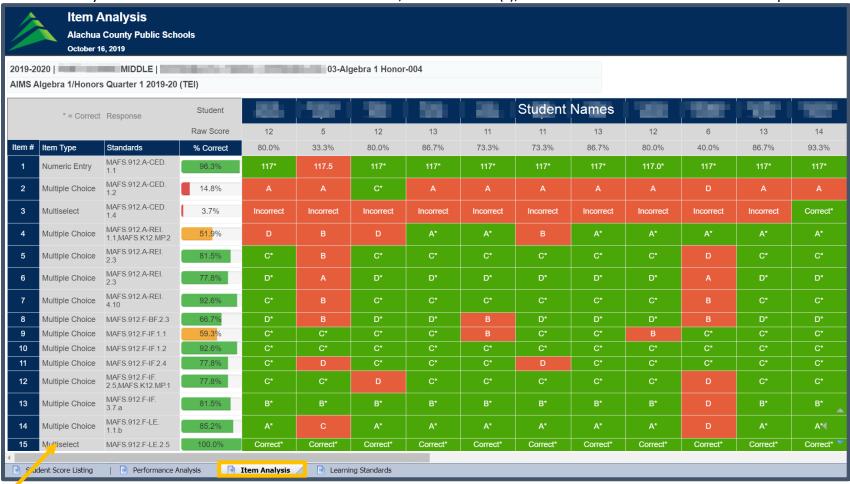

Each item on the test is displayed, along with the Item Type, Standard(s), and a % Correct for the whole class.

Answer choices for standard answer types are displayed in each cell, along with a Red or Green\* indicator for correct and incorrect responses. TEI/Advanced items display either an Incorrect or Correct\* based on the student's answer.

Blank cells indicate no answer.

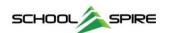

## **Learning Standards**

The **Learning Standards** view shows the standards covered on a test, along with individual student results.

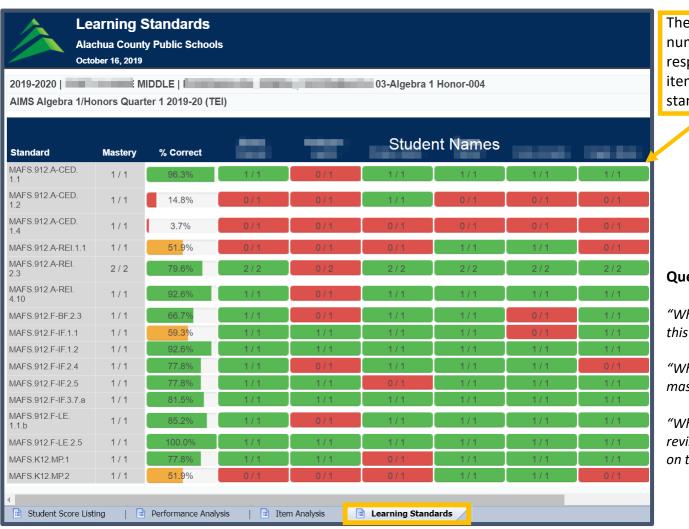

The cell values represent the number of correct student responses and the number of items on the test for a standard.

#### **Questions Answered**

"What standards were covered on this test?"

"What standards did a student master for this test?"

"What standards might I need to revisit based on the performance on this test?"

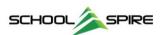